# 道民カレッジ履修システム利用者操作マニュアル

https://www.d-college.jp

①アカウント作成方法

道民カレッジ履修管理システムURL https://www.d-college.jp/

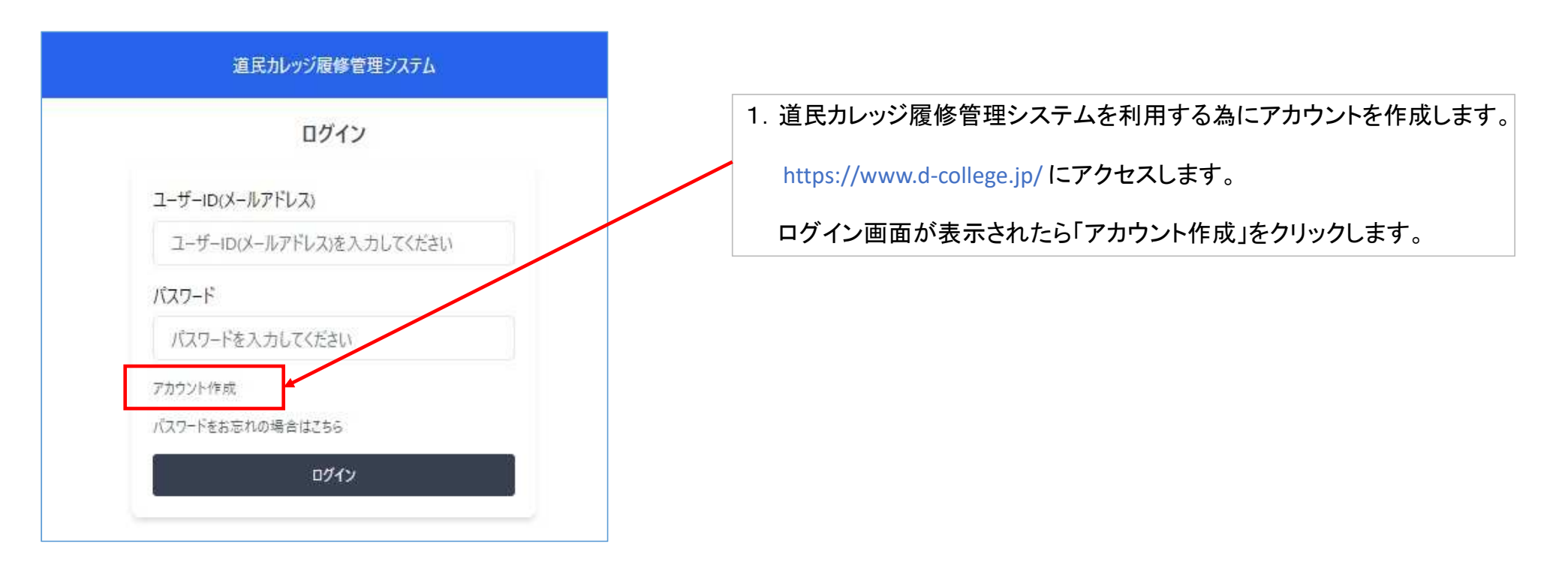

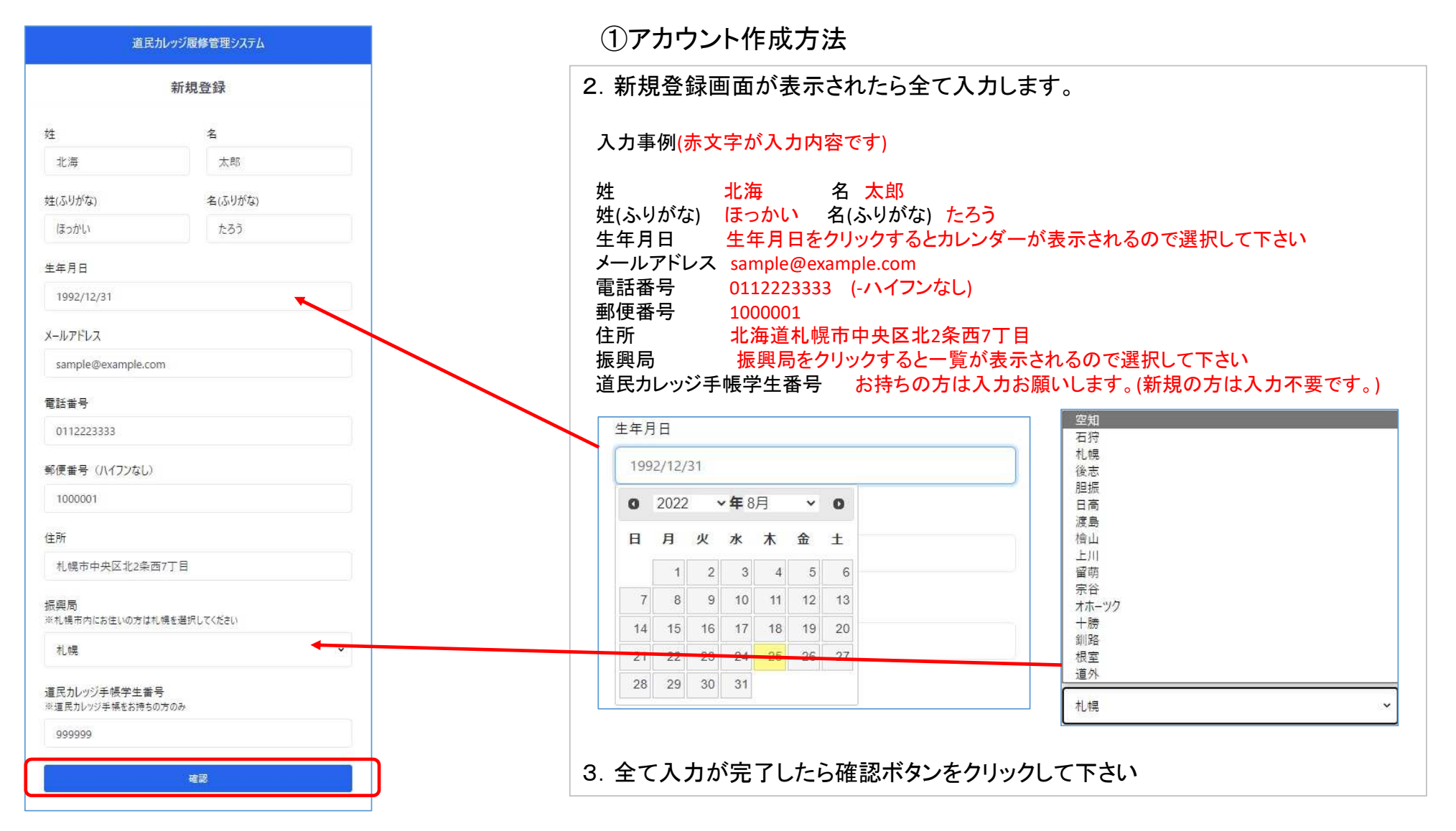

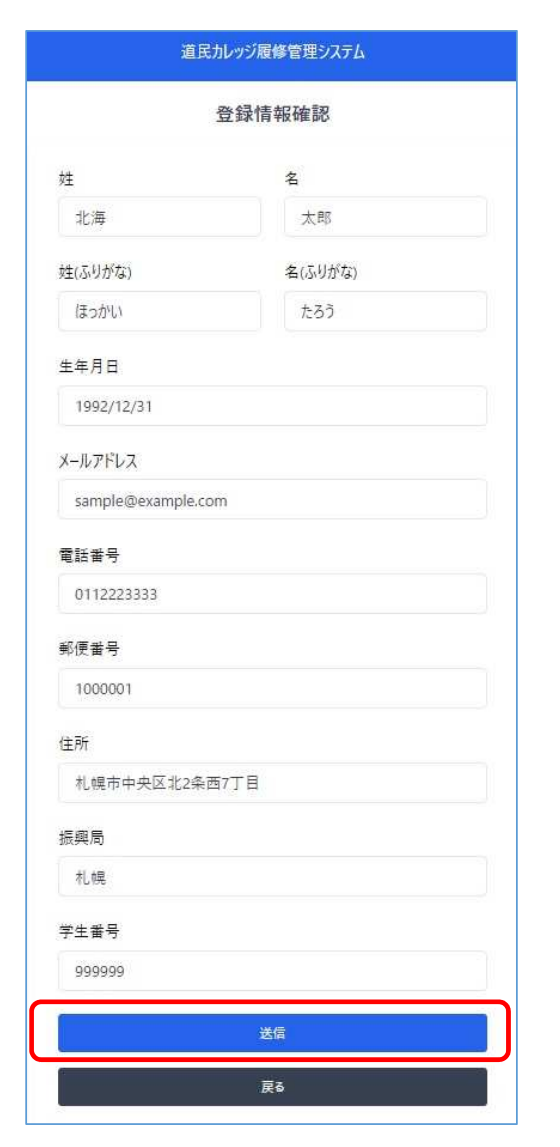

①アカウント作成方法

- 4.確認ボタンをクリックすると「登録情報確認」画面が表示されます。間違いなければ送信ボタンをクリックします。
- 5.「送信」ボタンをクリックすると「メールを送信しました」の画面に変わります。
- 6.「ログイン→」をクリックすると最初のログイン画面に戻ります。

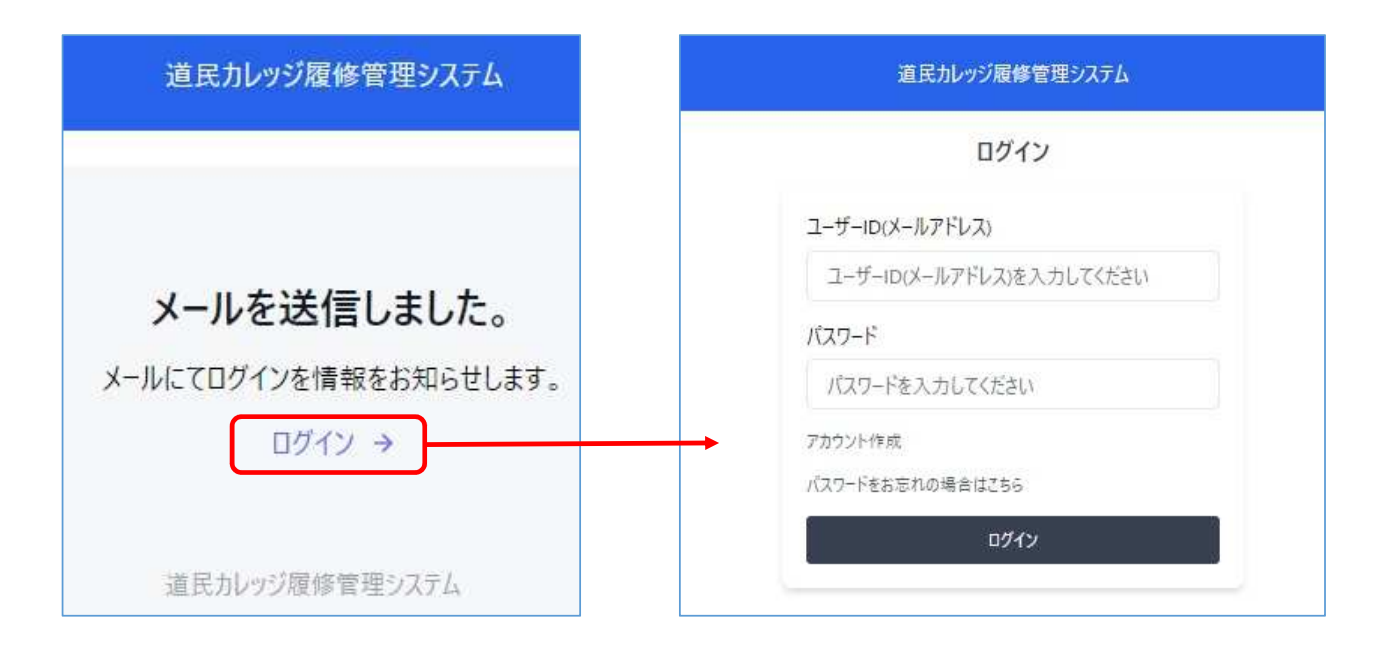

①アカウント作成方法

#### 履修管理システム登録完了通知

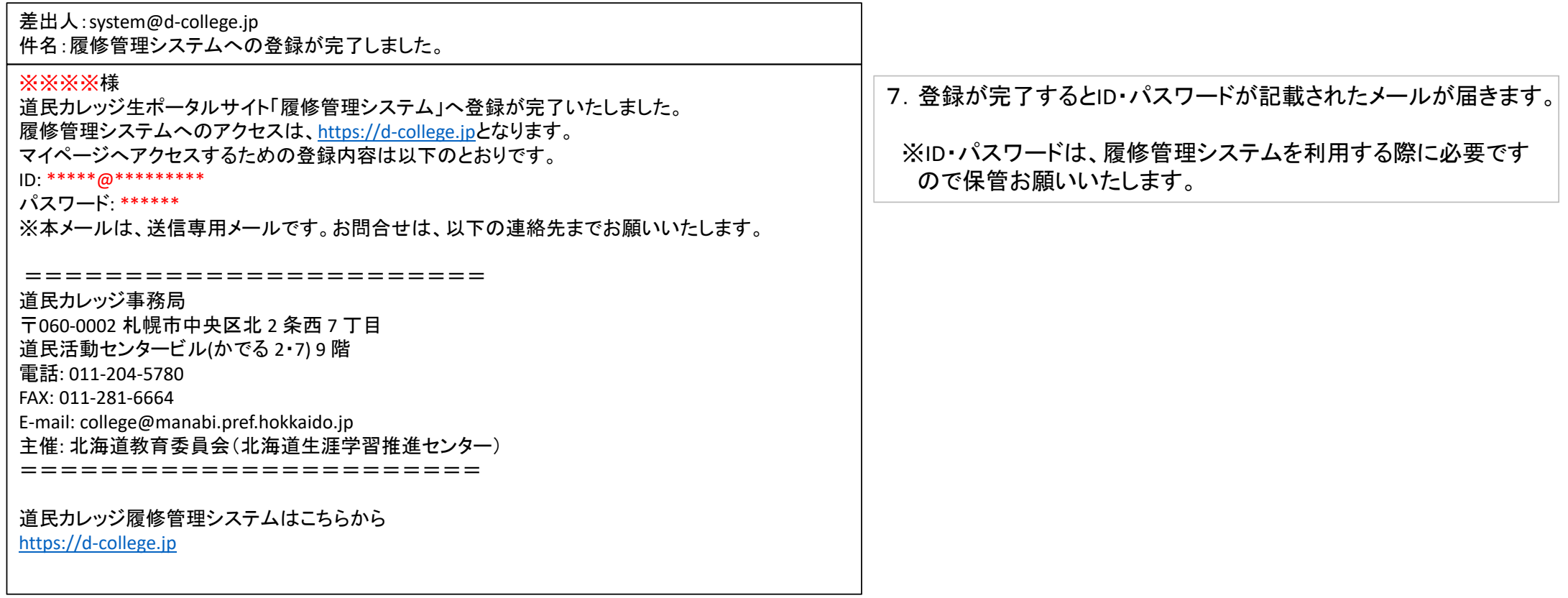

②履修管理システム利用方法

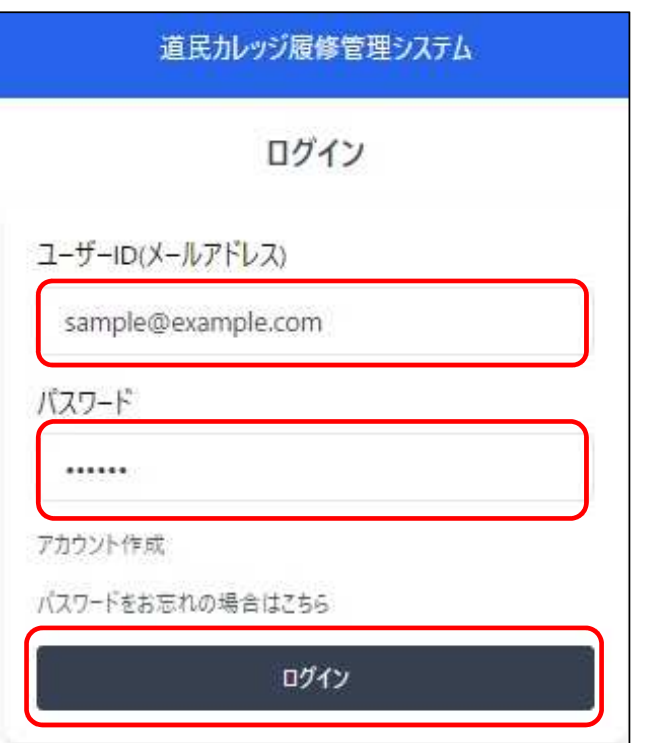

1. https://www.d-college.jp/ にアクセスします。

ログイン画面が表示されたら、道民カレッジ事務局から届いたID・パスワードを入力して「ログイン」をクリックします。

②履修管理システム利用方法

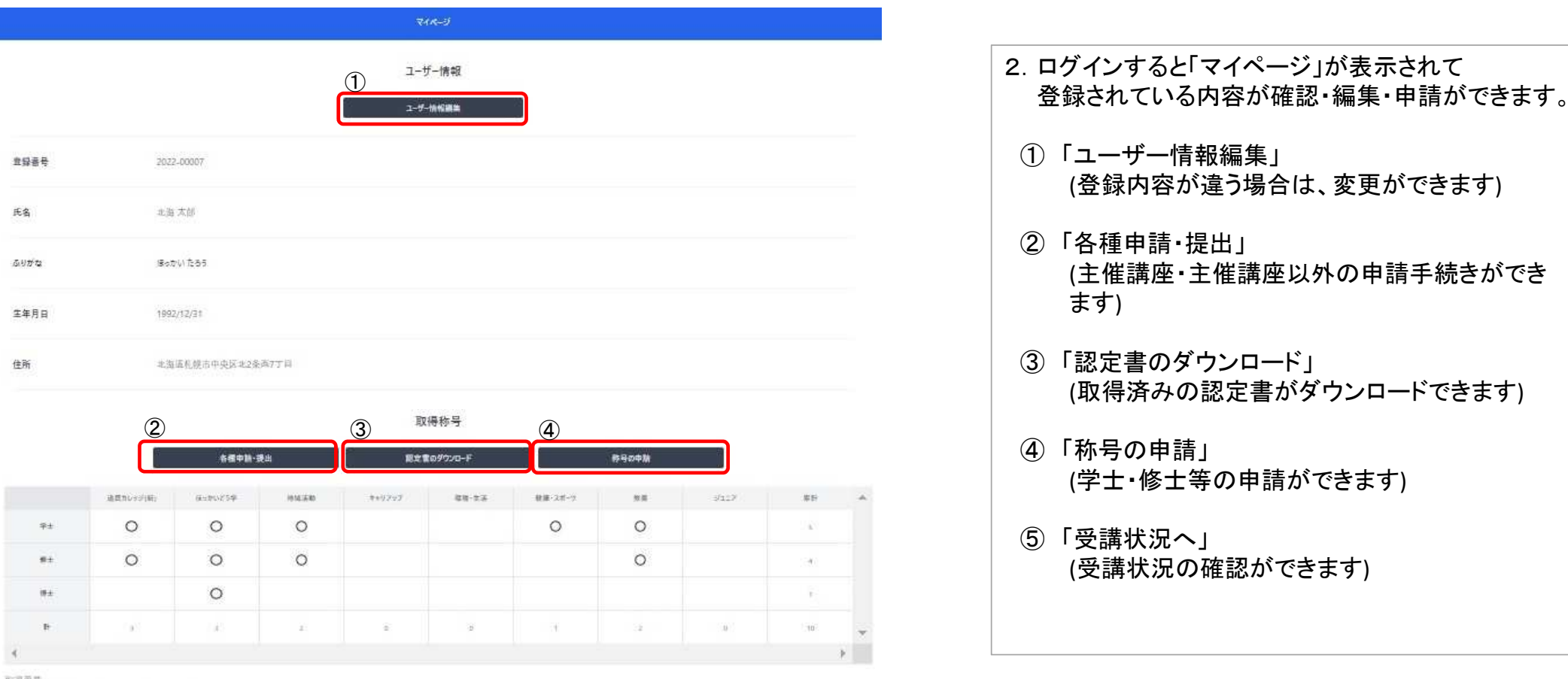

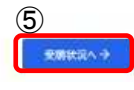

#### ②履修管理システム利用方法

登録されているユーザー情報に変更・間違いがあった場合「ユーザー情報編集」を開いて申請ができます。

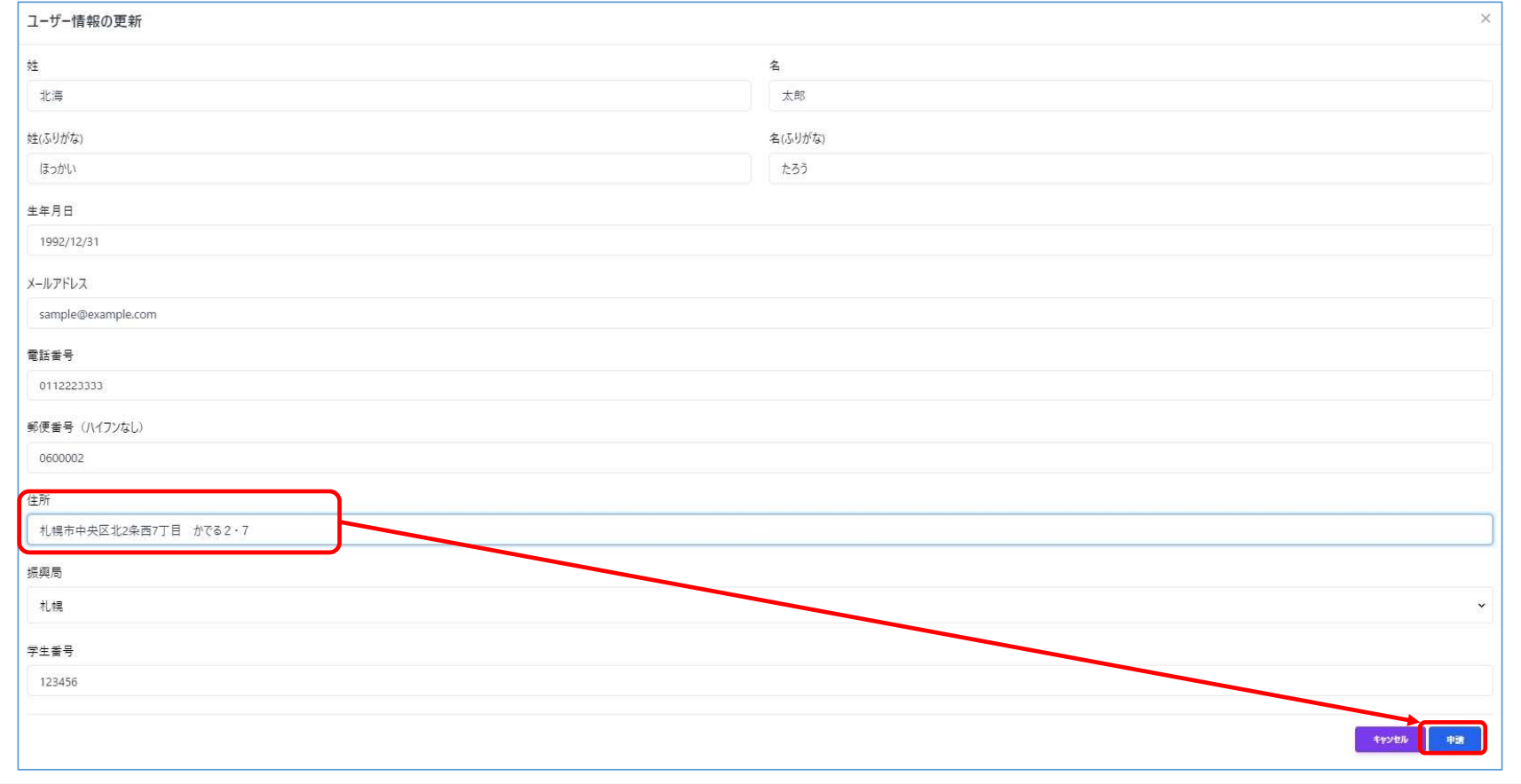

#### 3. 登録内容を変更する場合は、変更箇所を入力して「申請」をクリックして下さい。変更をやめる場合は、キャンセルをクリックして下さい。

ユーザー情報編集

#### ②履修管理システム利用方法

ユーザー情報編集

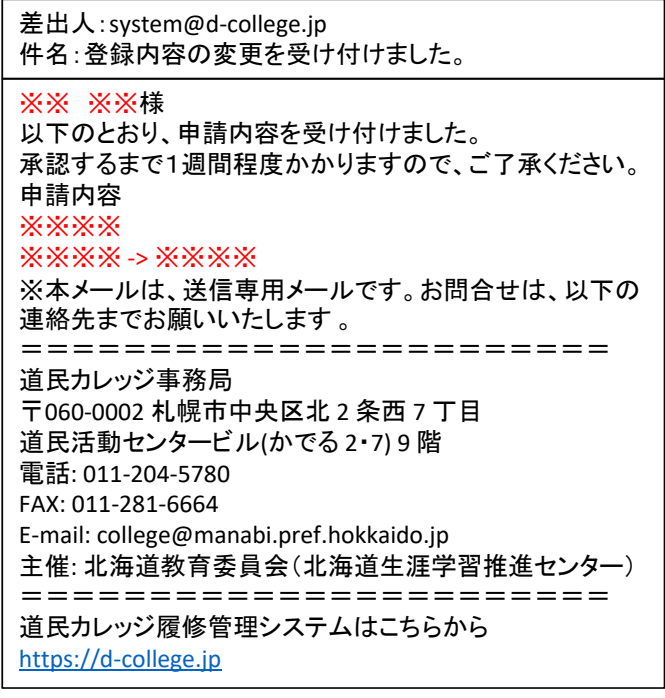

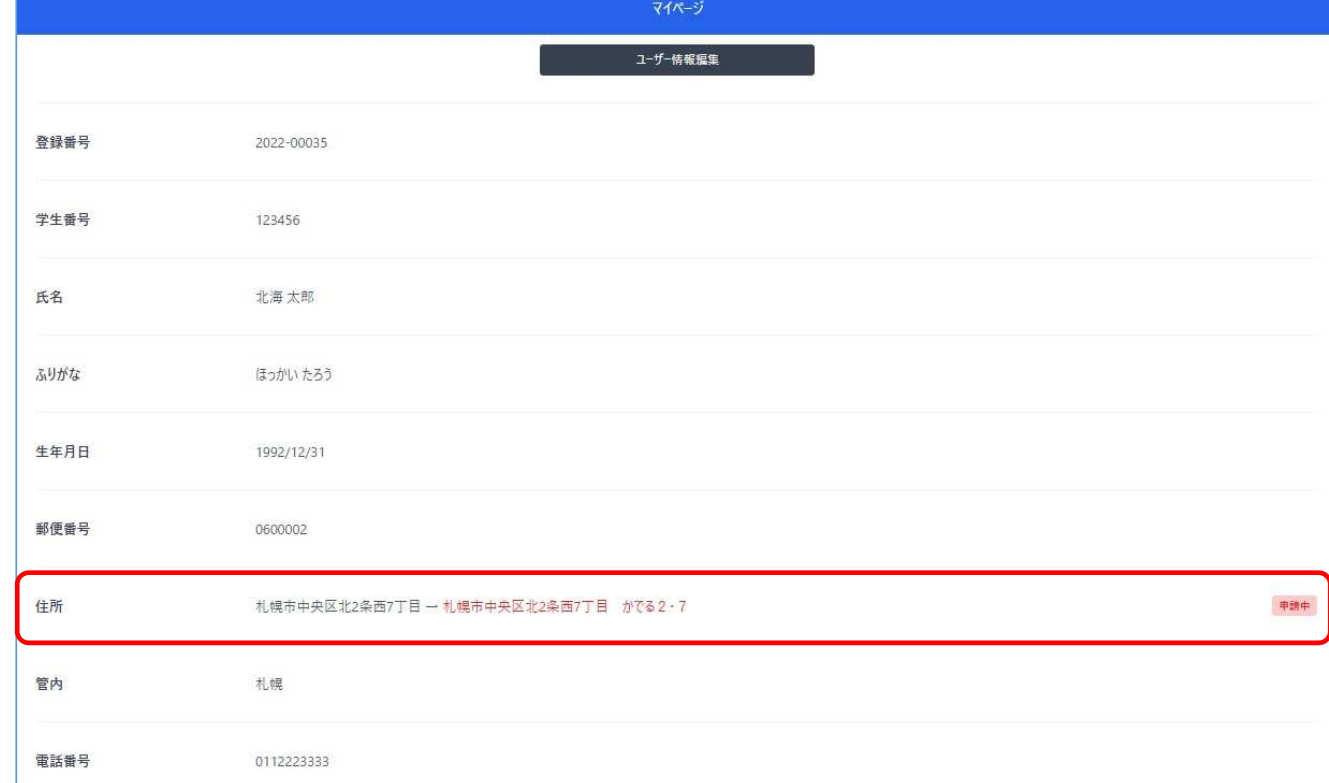

4.登録内容を変更申請すると、変更受付メールが届きます。マイページ内の変更箇所に「申請中」と表示され事務局で承認が完了すると変更になります。

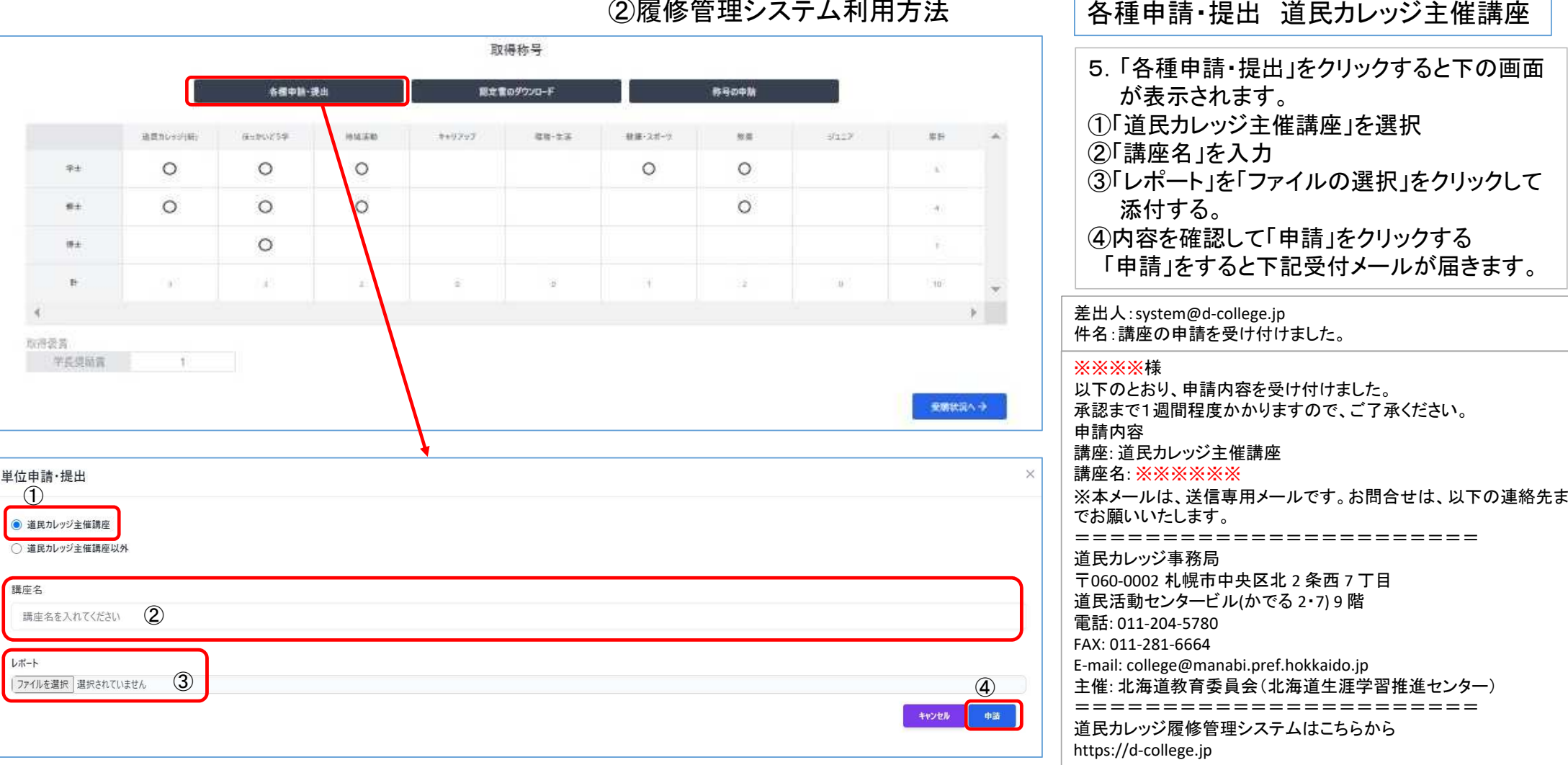

②履修管理システム利用方法

②履修管理システム利用方法

各種申請・提出 道民カレッジ主催講座以外<br>————————————————————

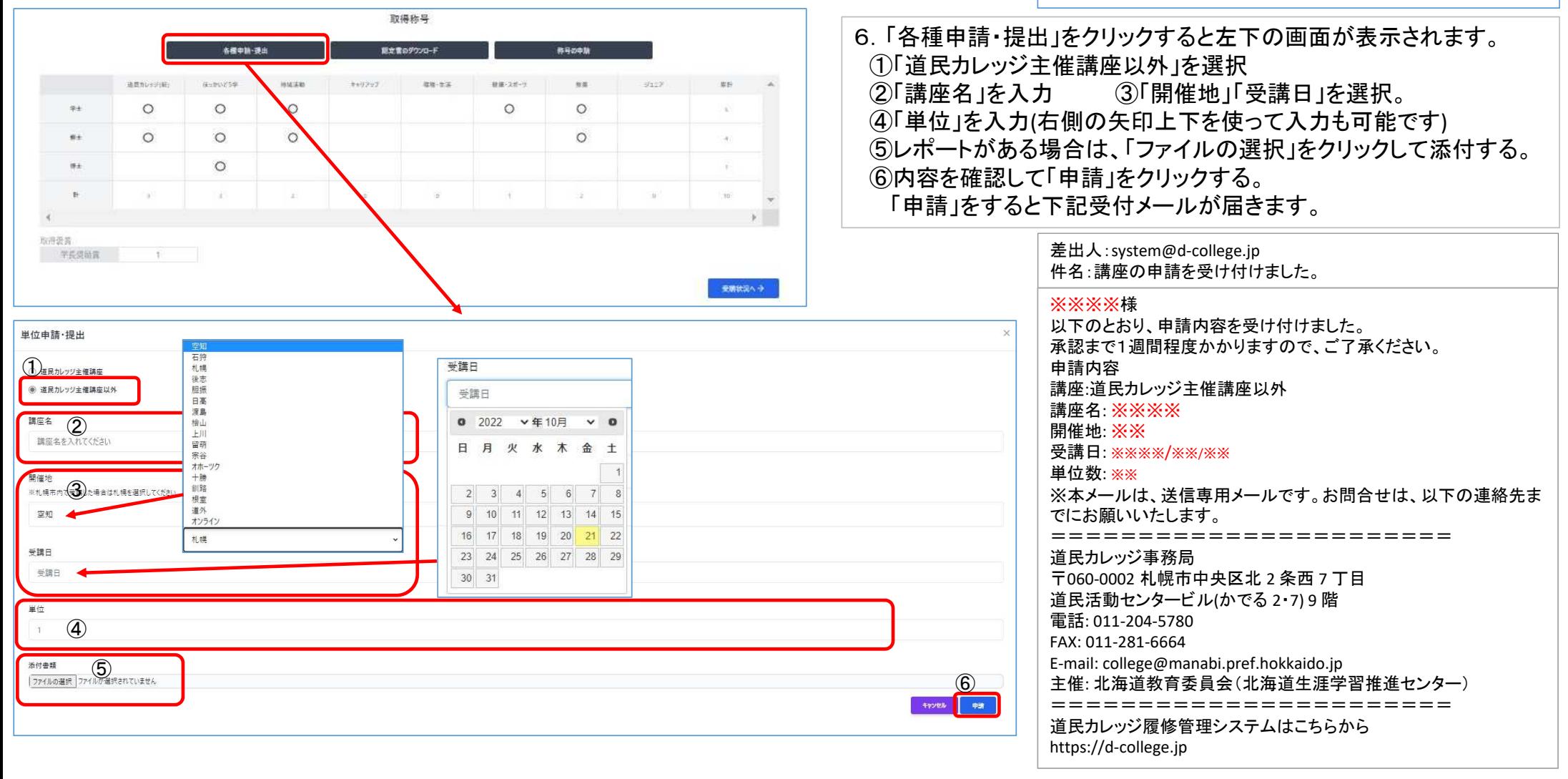

②履修管理システム利用方法

称号の申請

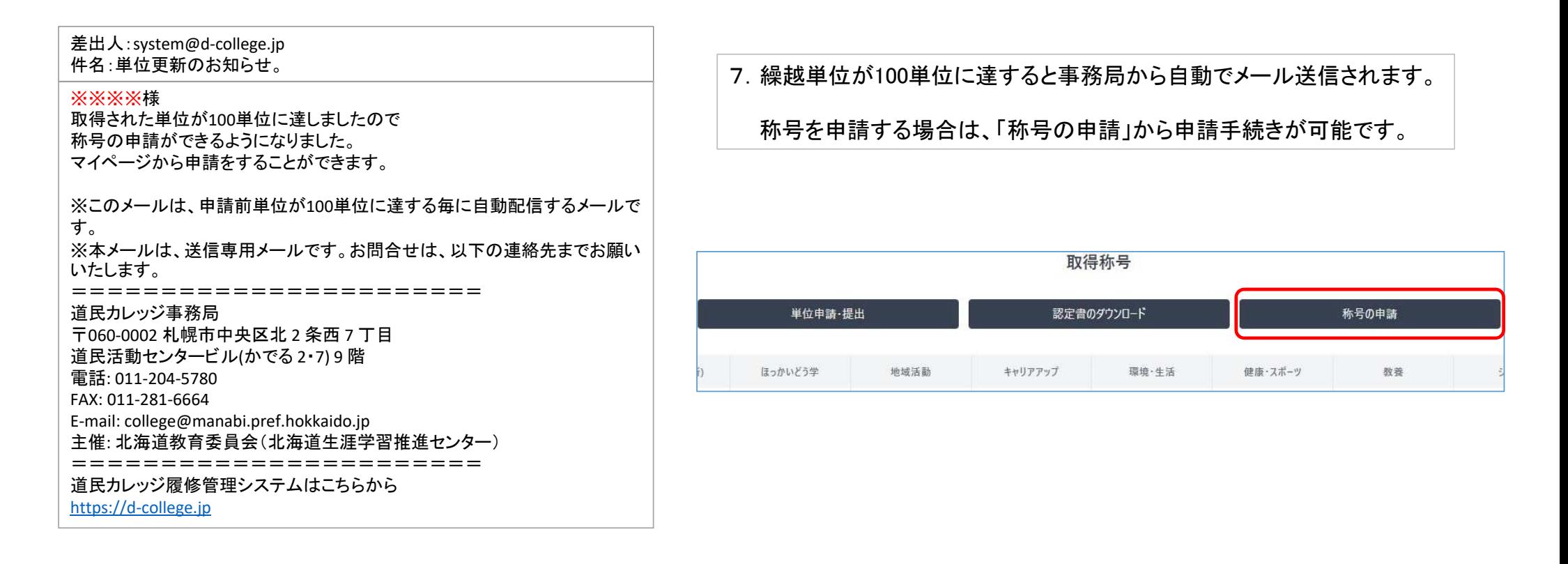

②履修管理システム利用方法

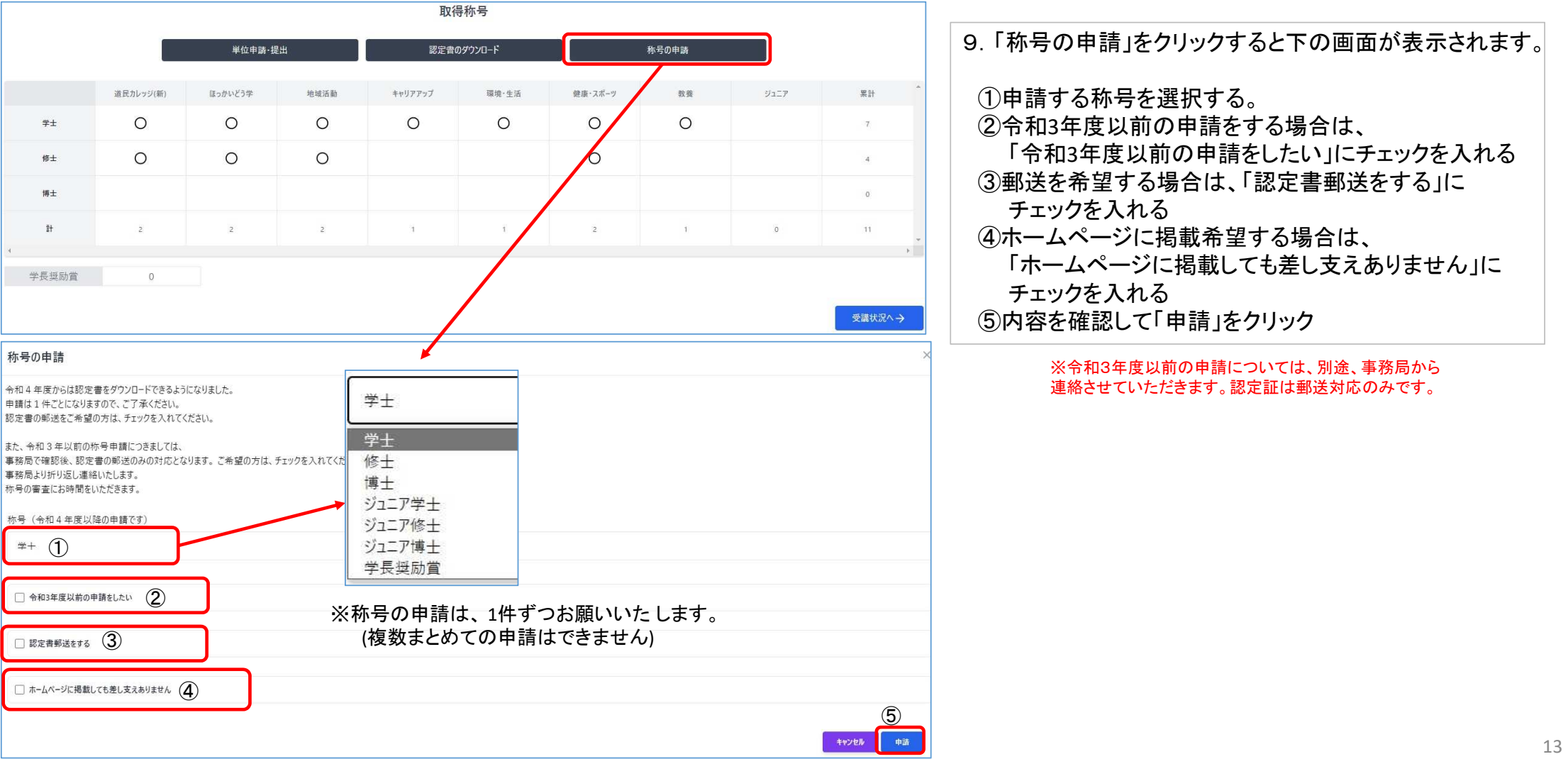

称号の申請

②履修管理システム利用方法

称号の申請

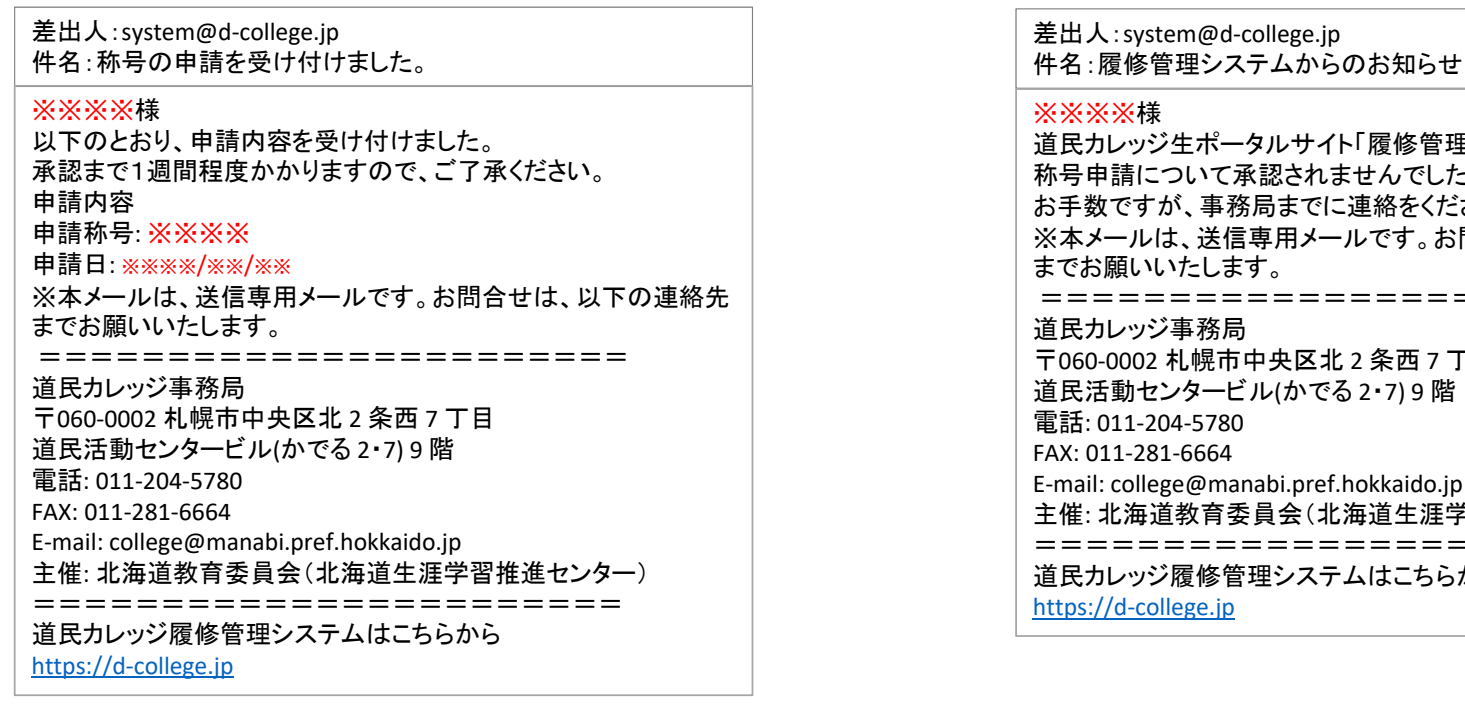

(1) 称号の申請をした際に届くメール ファイン ファイン ジャイン のもう こうもん こうしょう こうしょう こうしょくメール

里システム」の 称号申請について承認されませんでした。 お手数ですが、事務局までに連絡をください。 ※本メールは、送信専用メールです。お問合せは、以下の連絡先=======================北 2 条西 7 丁目<br>~ろっ•⁊○ 陛 と習推進センター) =======================道民カレッジ履修管理システムはこちらから

称号の申請をすると、①の受け付け完了メールが届きます。後日、事務局で確認の上承認されると認定書のダウンロードが可能になります。

申請が否決された場合は、②のメールが届きますので事務局にお問い合わせ下さい。

#### ②履修管理システム利用方法

認定書のダウンロード

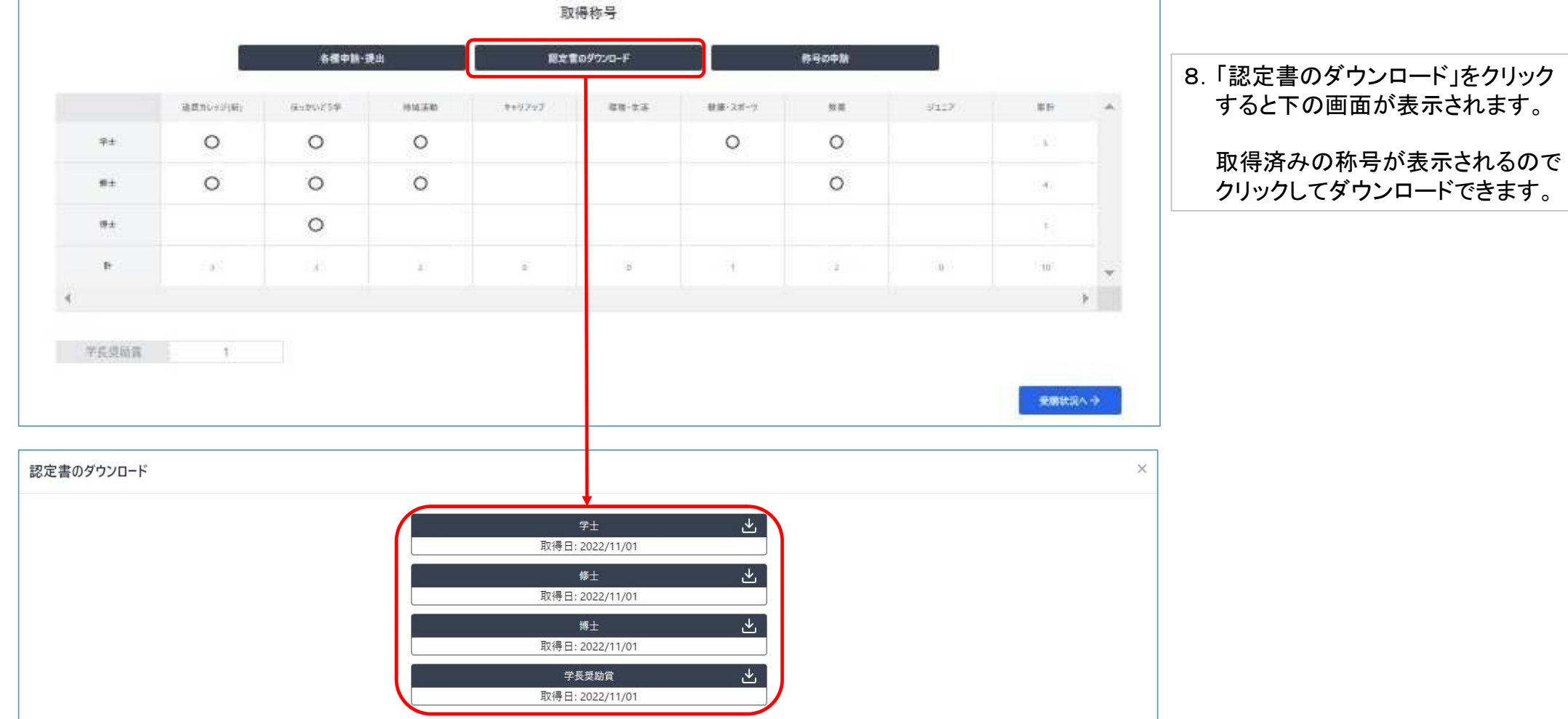

### 道民カレッジ履修管理システム 操作マニュアル<br>《恩格答理》77、利用方法

②履修管理システム利用方法

認定書のダウンロード

認定証・奨励賞 イメージです。

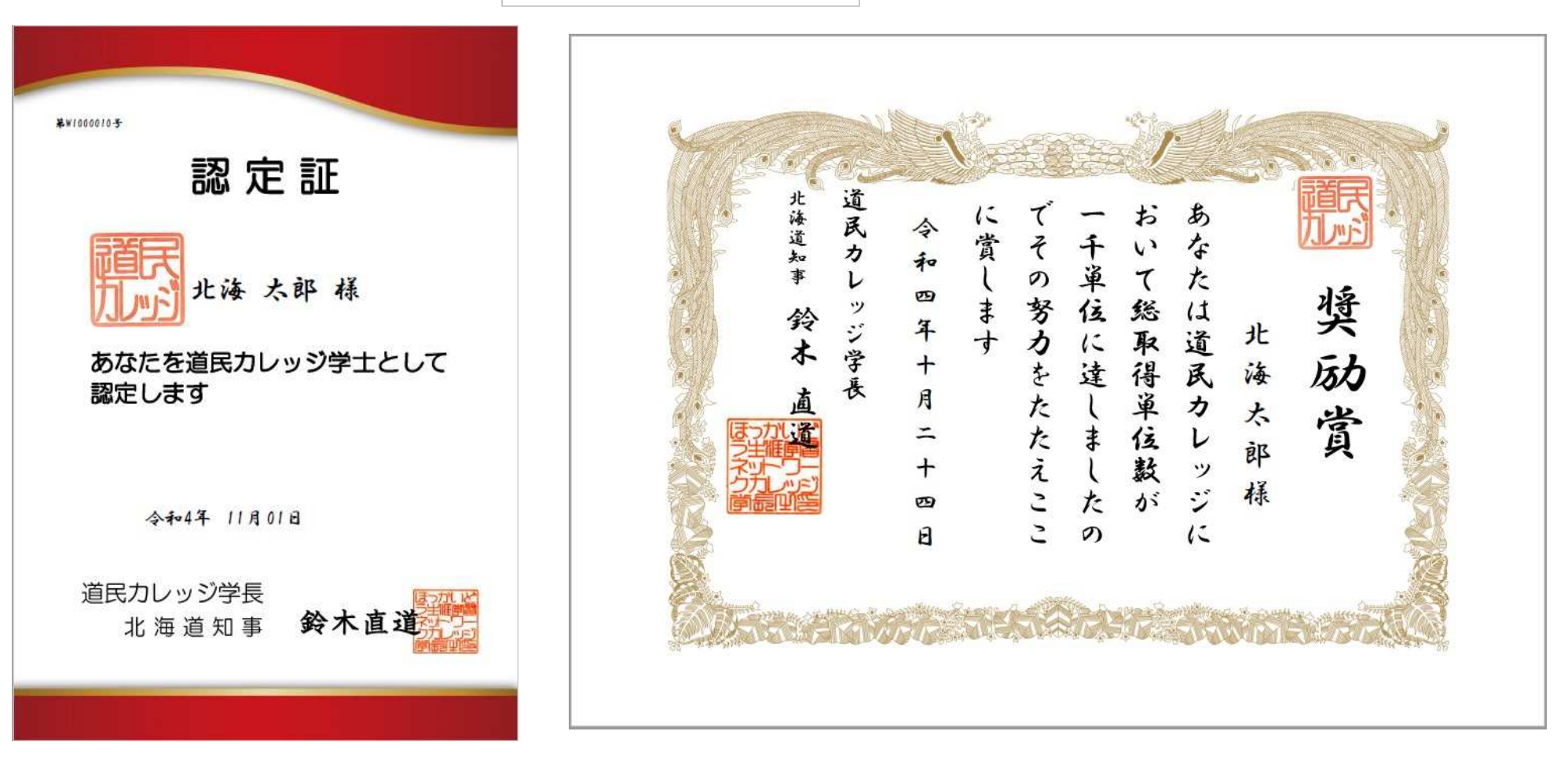

#### ②履修管理システム利用方法

#### 受講状況へ

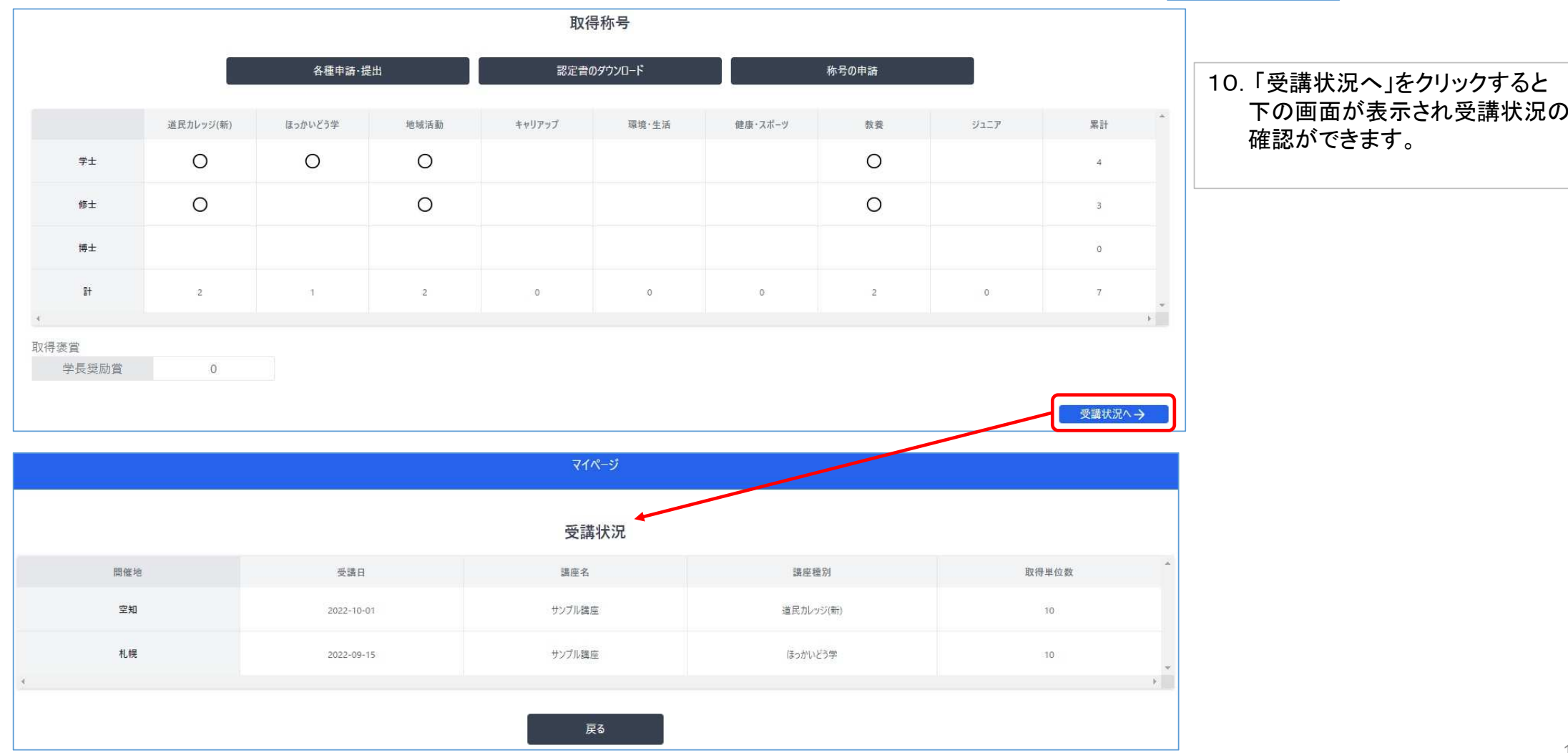

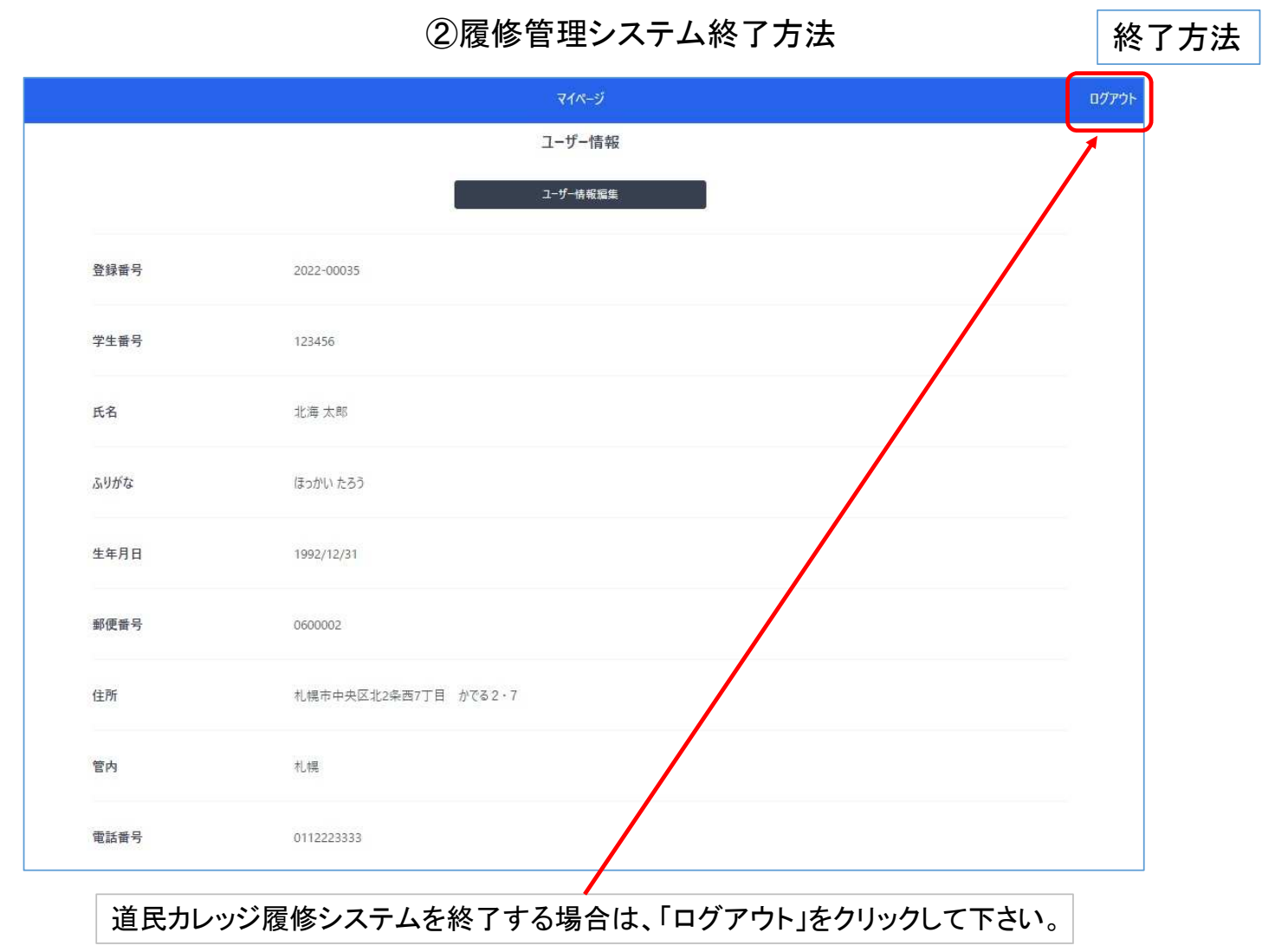

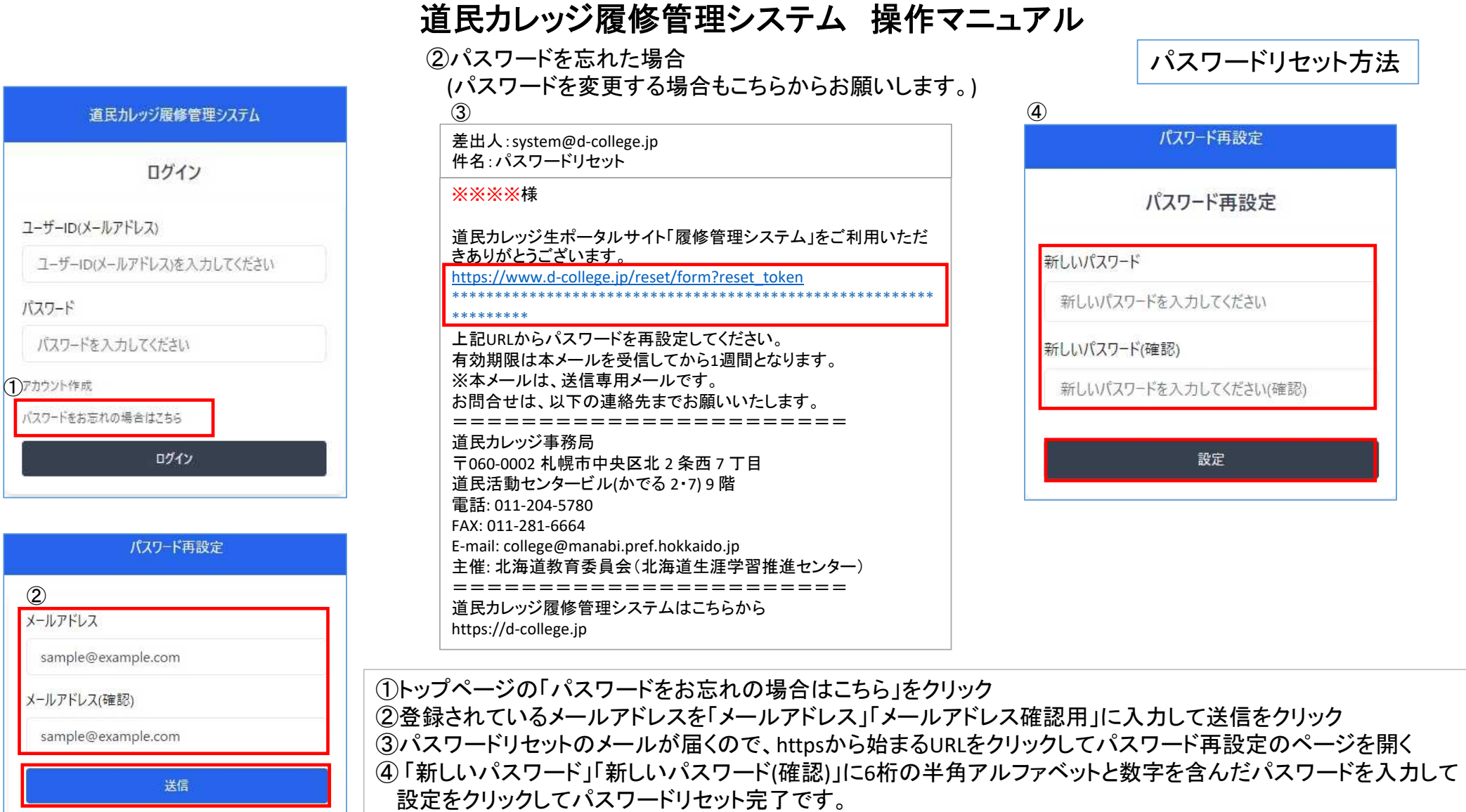

②